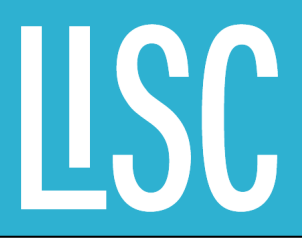

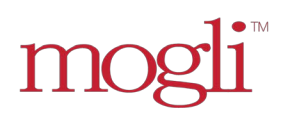

# mogli<br>Text Messaging Application User Guide

Financial Opportunity Center LOCAL INITIATIVES SUPPORT CORPORATION

# mogli

# Table of Contents

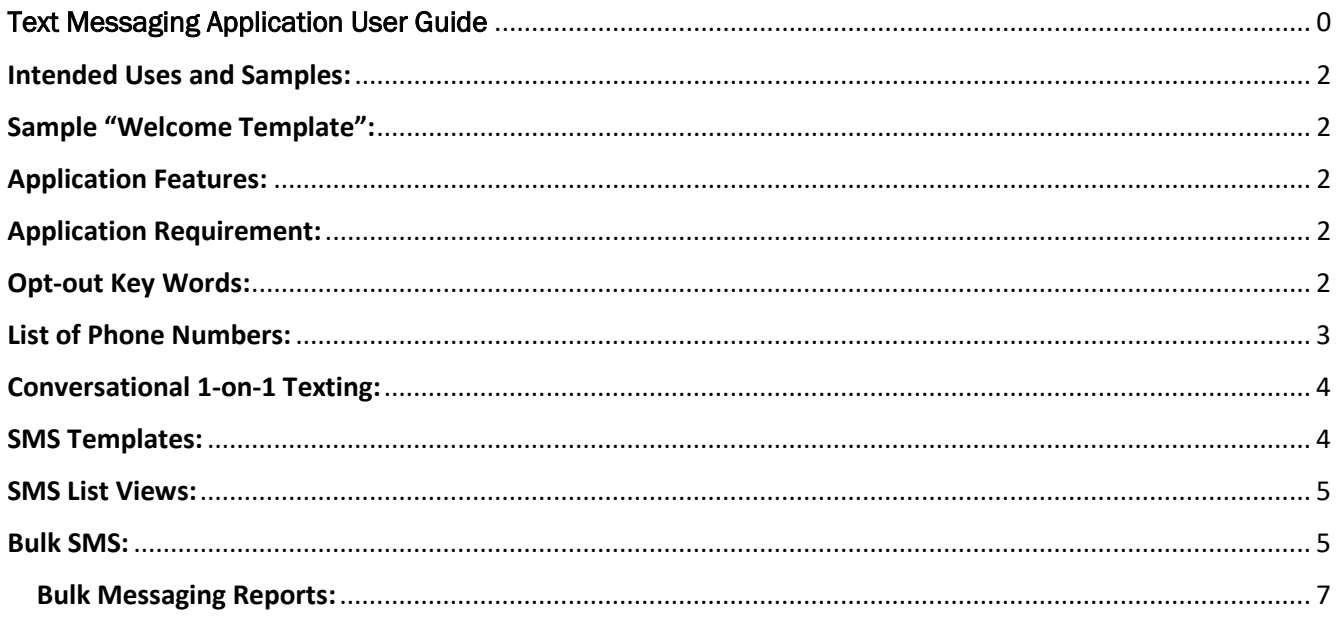

# <span id="page-2-0"></span>Intended Uses and Samples:

#### **Individual appointments and reminders.**

*Sample 1: [BDO Name]: Reminder! Your appointment with [Coach Name] is tomorrow at [Enter time]. To reschedule or cancel, please call [Enter Number]*

*Sample 2: [BDO Name]: Hello [Client name], it's been 3 months since our last chat. Let's schedule an appointment. What is your availability next week? – Thanks, [Coach Name].*

#### **Individual communication of successes included goals met and application statuses of sought out grants and loans. Also, reminder to stay in touch with the coach.**

*Sample 1: [BDO Name]: Hello [Client Name], I wanted to check-in on the status of your loan application and how we can continue to support you. Please call [Enter Name] at [Enter number] to hear more.*

*Sample 2: [BDO Name]: Congratulations on completing your business plan! Let's schedule an appointment to discuss next steps. What is your availability next week? – Thanks, [Coach Name].*

#### **Information about upcoming events and workshops.**

*Sample 1: [BDO Name]: Join us [Date] as we discuss Business Plan Best Practices. See the flyer attached for more information – Thanks, [Coach Name]. (Attach .jpeg flyer to text)*

*Sample 2: [BDO Name]: Due to weather conditions, our offices will be closed today and will reopen [Date]. To reschedule, please call [Enter Name] at [Enter number].*

# <span id="page-2-1"></span>Sample "Welcome Template":

*Hello {{First\_Name\_x\_\_c}}, {{Home\_Site\_Name\_x\_\_c}} would like to send you text messages to stay in touch. You will be able to opt-out at any time. To opt-out reply STOP or END.*

### <span id="page-2-2"></span>Application Features:

- **Conversational 1-on-1 Texting:** Send individual text messages via the "Conversation View" listed on "Case Record".
- **SMS Template:** Create custom templates for appointment reminders, general follow-up, etc.
- **Bulk SMS:** Send mass text messages to a group of clients.

<span id="page-2-3"></span>Application Requirement: Client mobile number for the "Mogli Number".

*Tip:* If a client is missing the "Mogli Number" on the "Case Record" click on "Edit" and "Save" to re-trigger the number. Add +1 in front of number.

<span id="page-2-4"></span>Opt-out Key Words: A client can reply with any of the following words to opt out of receiving messages:

<span id="page-2-5"></span>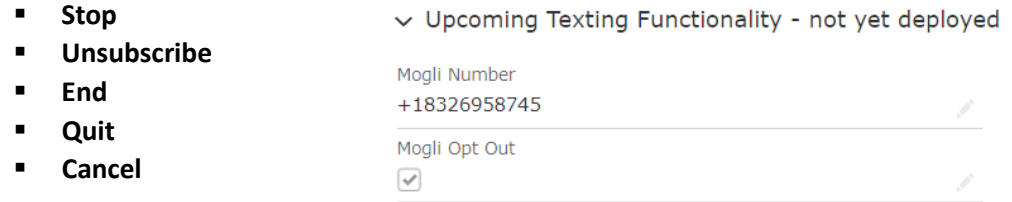

List of Phone Numbers: Below you will find the phone number assigned to your Salesforce user account based on your location.

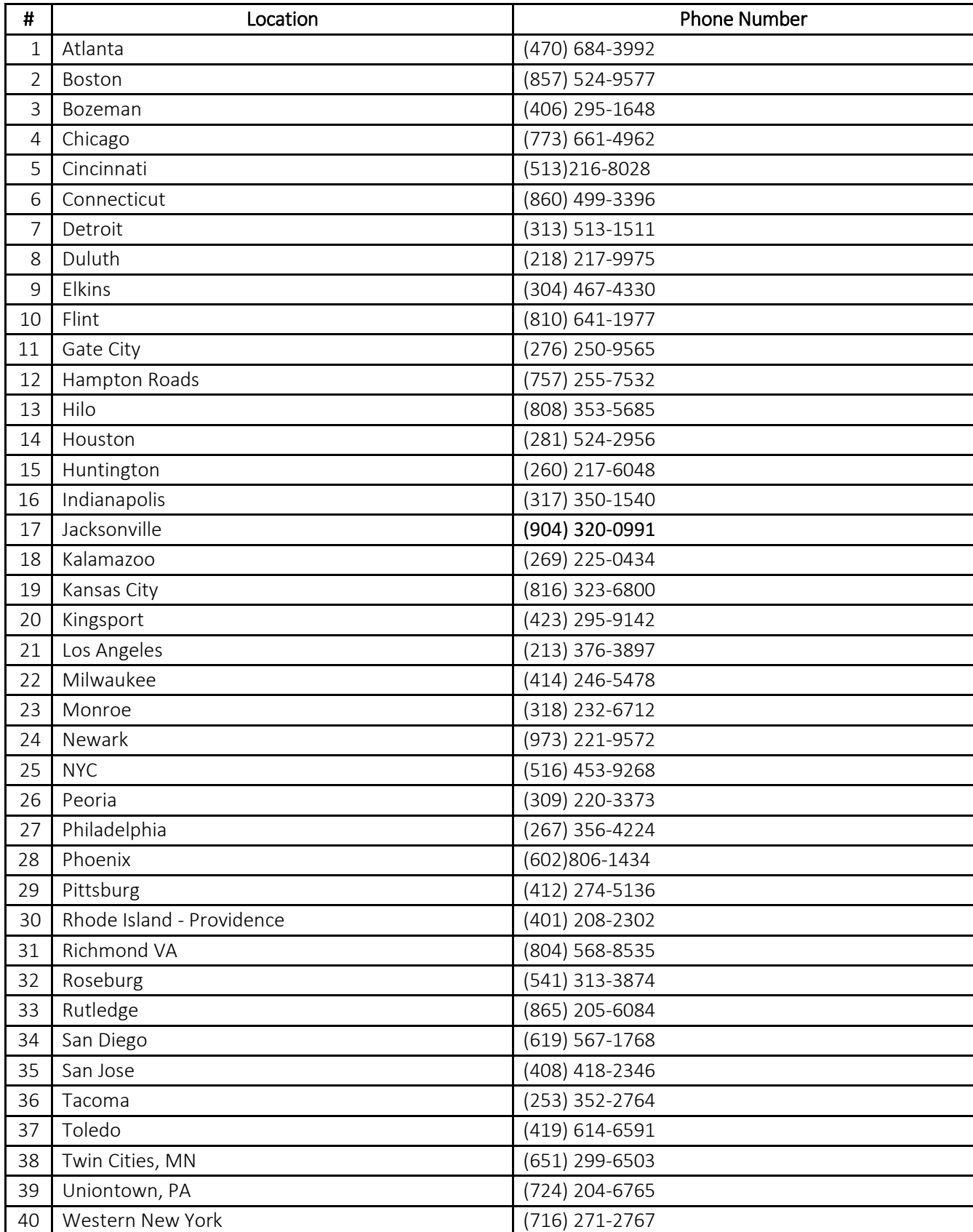

# <span id="page-4-0"></span>Conversational 1-on-1 Texting:

- 1. Start by searching for your client's name using the search box  $\frac{1}{2}$  and  $\frac{1}{2}$  and  $\frac{1}{2}$
- 2. Navigate to the client's "Case Record".
- 3. Scroll down to the "Mogli Conversation" section, start typing the message, and once completed click the "Send" icon (paper plane).
- 4. To use a SMS template, select the template name form the dropdown list. You will learn how to setup a template in the next section (optional).
- 5. To schedule a message to go out at a later time, select the date and time (optional). Click on the paper plane to schedule the message.
- 6. Upload a jpeg, gif, png, pdf, mp4.

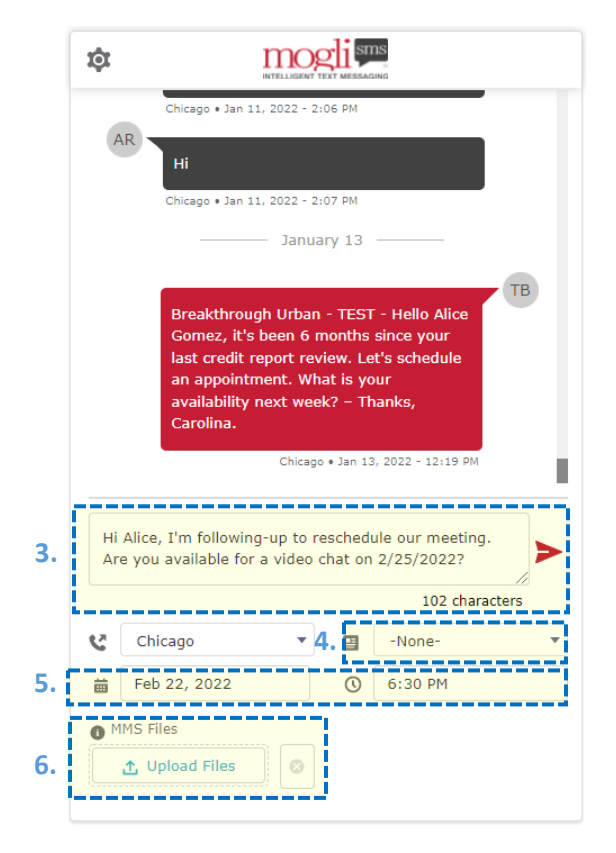

# <span id="page-4-1"></span>SMS Templates:

1. To create a custom template start by clicking on "More" in the navigation bar  $\sqrt{1-\frac{1}{n}}$  and clicking on

"SMS Templates" and then click on "New"

- 2. Give your template a descriptive name and type in your messages. For example, "*Hello, it's been 3 months since our last chat. Let's schedule an appointment. What is your availability next week? – Thanks"*
- 3. Click on the "Save" button

#### New SMS Template

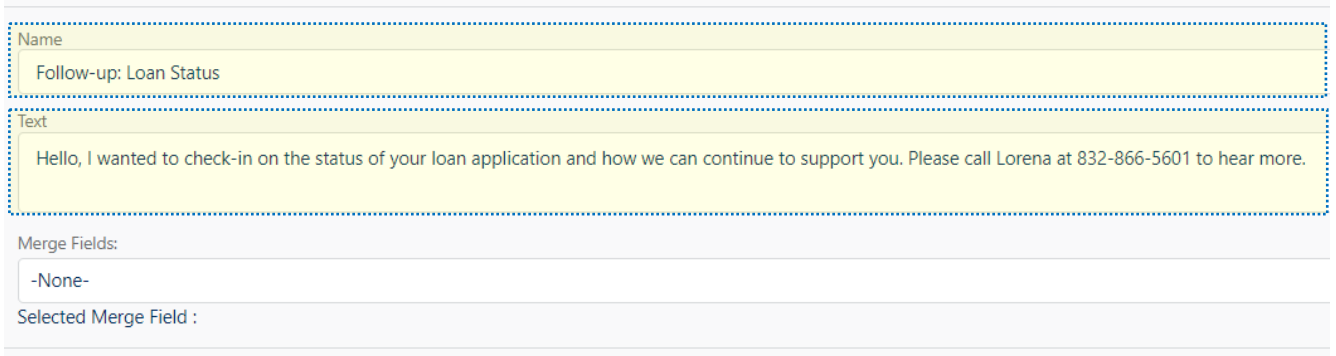

Tip: Template Merge fields - You can also create messages that auto-populate with specific client details such as the client's and your agency name by using "merge fields". To do so, simply copy and paste the merge field into your message. Make sure that the field you would like to populate has data in it, otherwise it will appear blank. See below for a list of "merge" fields available for use.

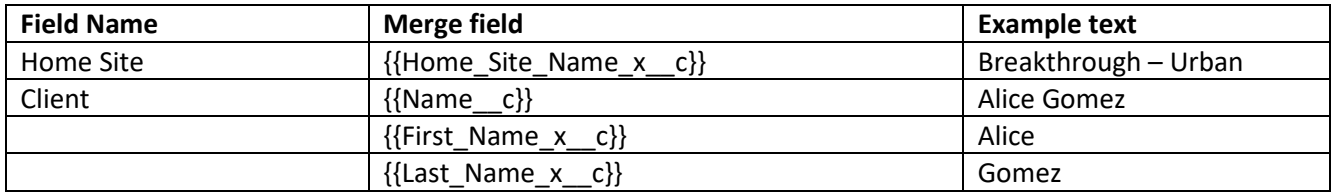

## <span id="page-5-0"></span>SMS List Views:

- 1. To view all messages, incoming, outgoing and scheduled to be sent, click "More" in the navigation bar  $\overline{\phantom{a}}$  and click on "SMS"
- 2. To view just the message for your user select my incoming messages, my outgoing messages, my scheduled messages.

<span id="page-5-1"></span>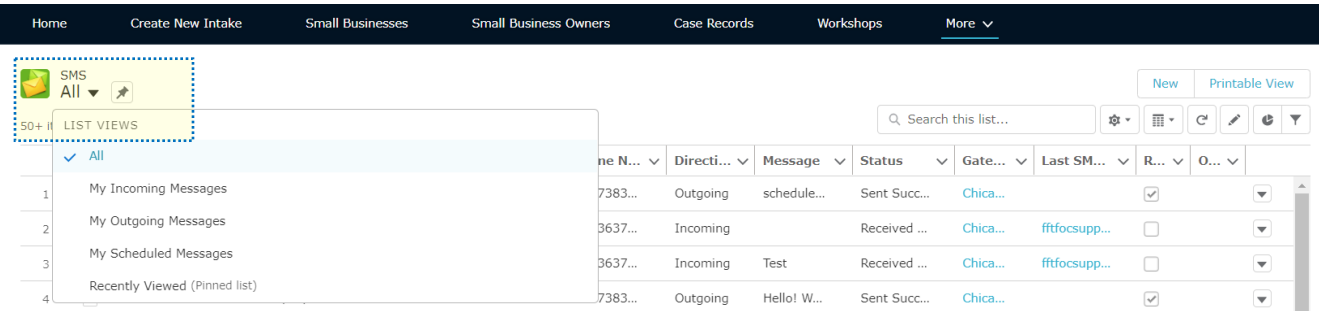

# Bulk Messaging via Reports:

*Note: You will need to create the report first and use [Mogli] in the report title. You will also need your clients' IDs and Mogli numbers as columns in your report.*

- a. Navigate to the "Bulk SMS" tab
- b. Select the report name and either select your SMS template or type in your messages.
- c. Click on the "Send" button.

*Note: The maximum number of recipients of a bulk message is 2,000. Filter your reports to decrease the number of clients.*

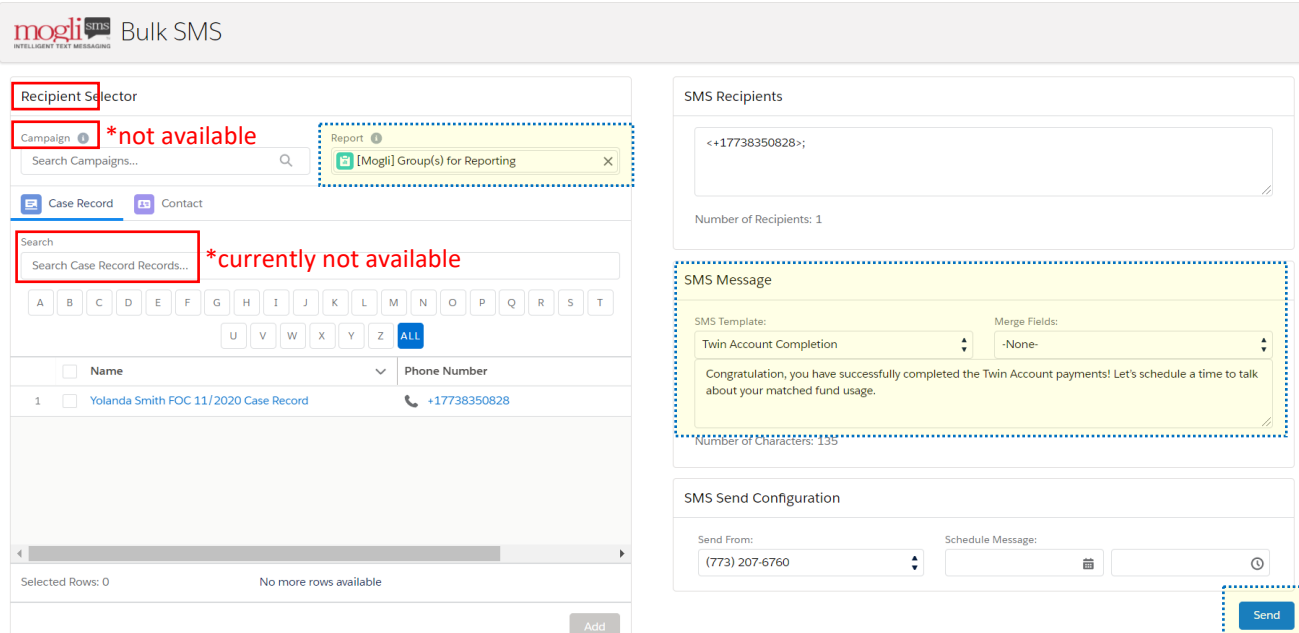

#### **d. Message for Bulk SMS:**

- i. Manually type in your message, or use a template (optional).
- ii. If applicable, schedule your message to go out at a later time
- iii. Click on the "Send" button

*Tip: Navigate to the "SMS" tab and select "Scheduled" from the "View" dropdown list to access your scheduled messages.*

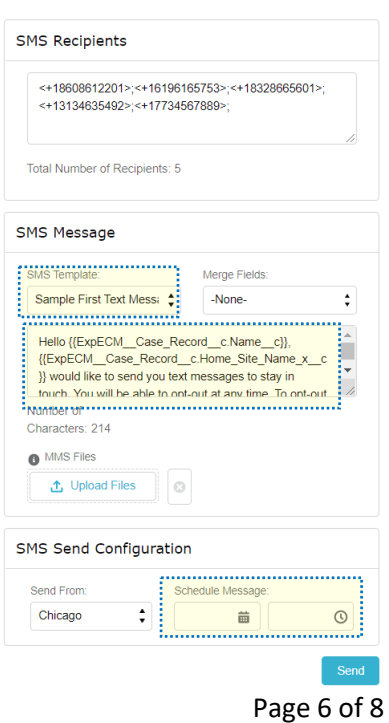

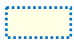

# <span id="page-7-0"></span>Bulk Messaging Reports:

Note: These reports are located in the "Mogli SMS" folder that you can find in the "BDO Network – Partners" folder.

- e. Active Case Records: [Access Report](https://lisc.force.com/BDOCommunity/s/report/00O1Q0000084e98UAA/mogli-bulk-sms-active-case-records?queryScope=mru)
	- **i.** S**teps to filter by Enrolled Date:**
		- 1. Click on "Edit"
		- 2. Hover over the Filters **T** Filters **4** and click on "Enrolled Date".
		- 3. Click on the drop-down menu under "Range" and choose a fixed time period, or click on "Customize" to enter a custom date range.
		- 4. Click on "Apply" and click on the arrow next to "Save" and click on "Save As"

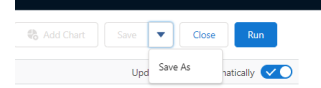

5. Save your report with [Mogli] at the start of the report name and select your agency's folder.

#### f. By Industry: [Access Report](https://lisc.force.com/BDOCommunity/s/report/00O1Q0000084eAaUAI/mogli-bulk-sms-industry?queryScope=mru)

- **i.** S**teps to filter the report per Industry:**
	- 1. Click on "Edit"
	- Industry (NAICS) 2. Click on Filters  $\frac{P\text{ filters}}{P}$  and click on Industry Industry Industry Industry Industry Industry Industries  $\hat{\mathbb{R}}$
	- 3. Add all the industries you would like to see in the report including the default set to *not equal to ""*
	- 4. Click on "Apply" and click on the arrow next to "Save" and click on "Save As"

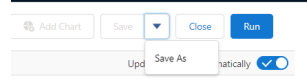

- 5. Save your report with [Mogli] at the start of the report name and select your agency's folder.
- 2. Opt Out of Messaging: **[Access Report](https://lisc.force.com/BDOCommunity/s/report/00O1Q0000084eBOUAY/mogli-opt-out-of-messaging?queryScope=mru)** 
	- **i.** This report shows you all clients that do not want to be messaged via text. They have a check selected in their Case Record for "Mogli Opt Out".

v Upcoming Texting Functionality - not yet deployed

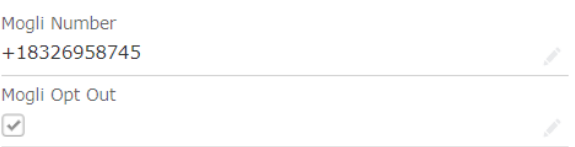